## **Инструкция по установке мобильного приложения ЭлЖур.Дневник**

Для установки приложения необходимо зайти в программу Р1ау Маркет.

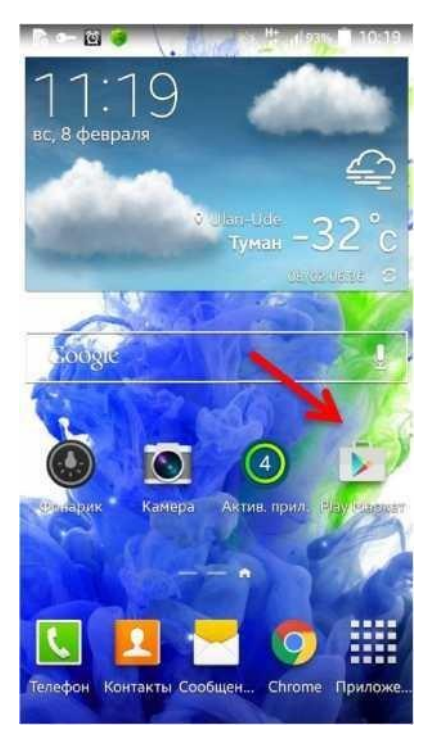

Далее нажать на значок поиска, набрать в поисковой строке «элжур» и нажать на появившееся в списке приложение «ЭлЖур.Дневник».

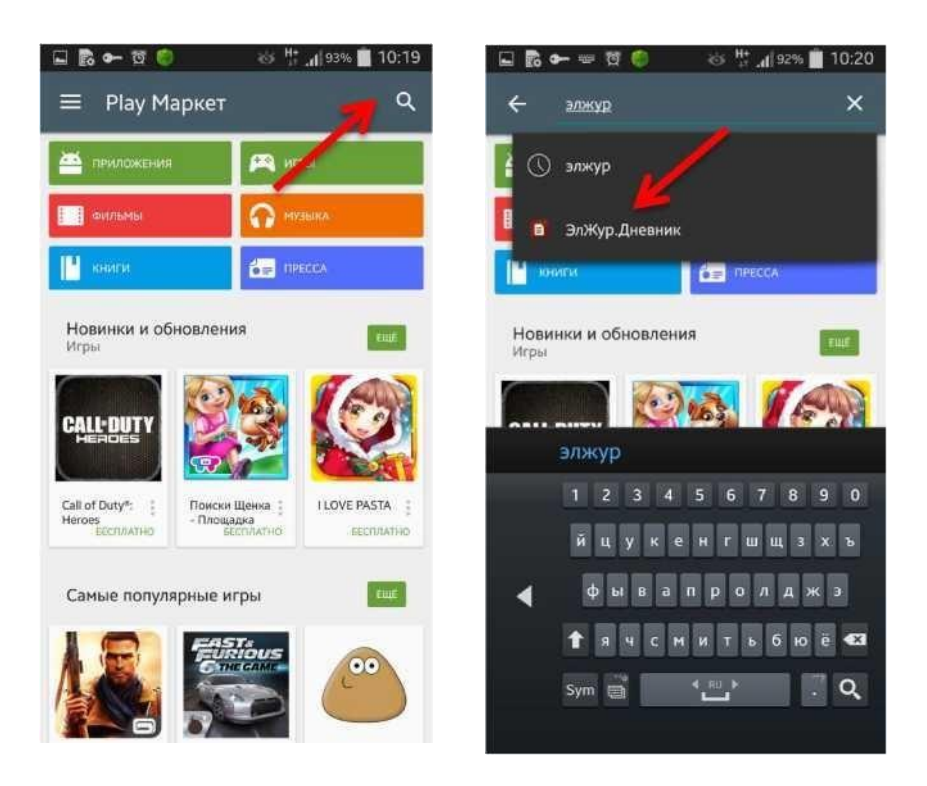

Затем нажать на кнопки «Установить» и «Принять» и приложение установится.

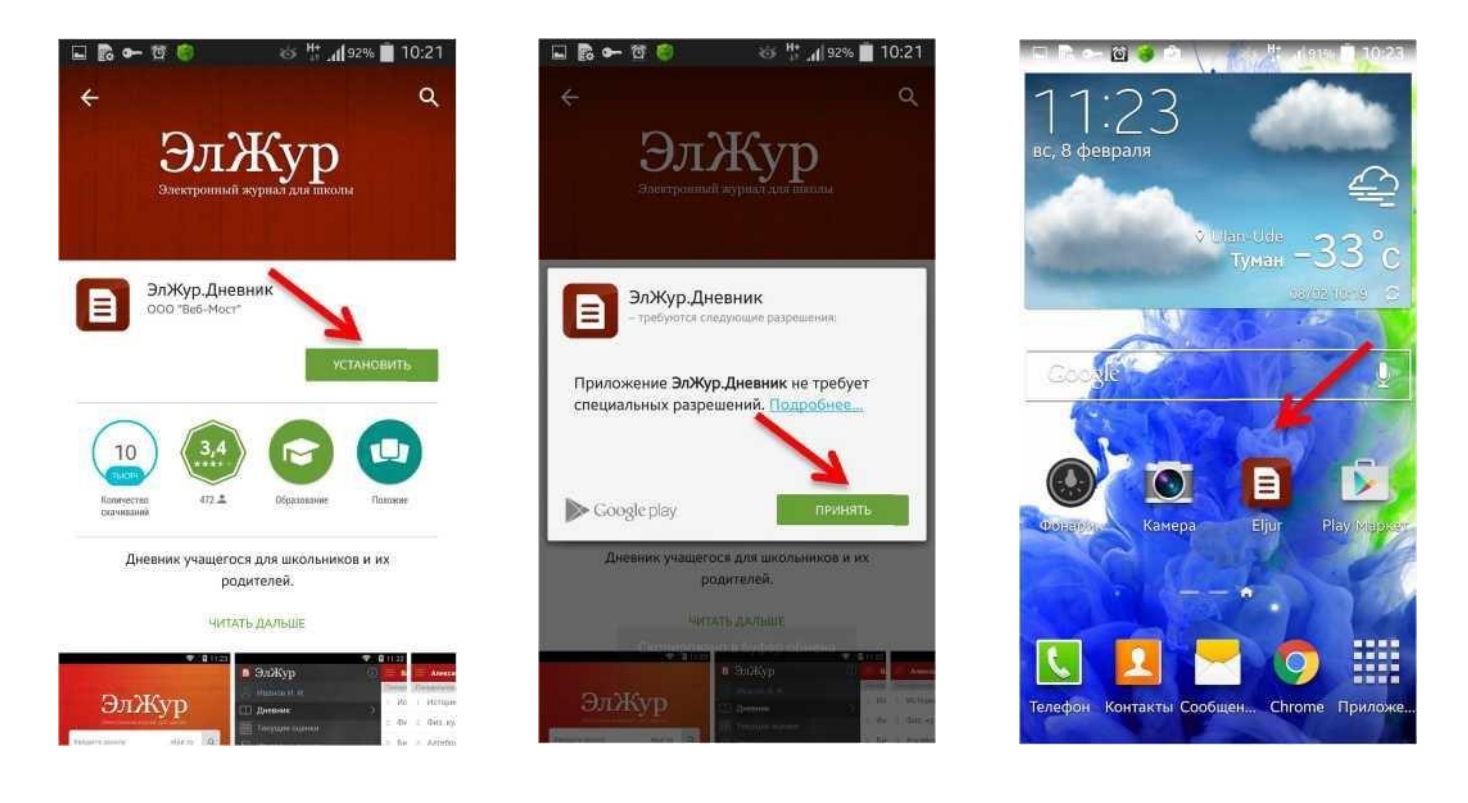

Зайдя в приложение, в первую очередь необходимо выбрать школу: нажать на значок лупы, затем выбрать регион «Крым» и школу «МБОУ Червонновская средняя школа Сакского района Республики Крым». Затем ввести ваш логин и пароль ученика или родителя.

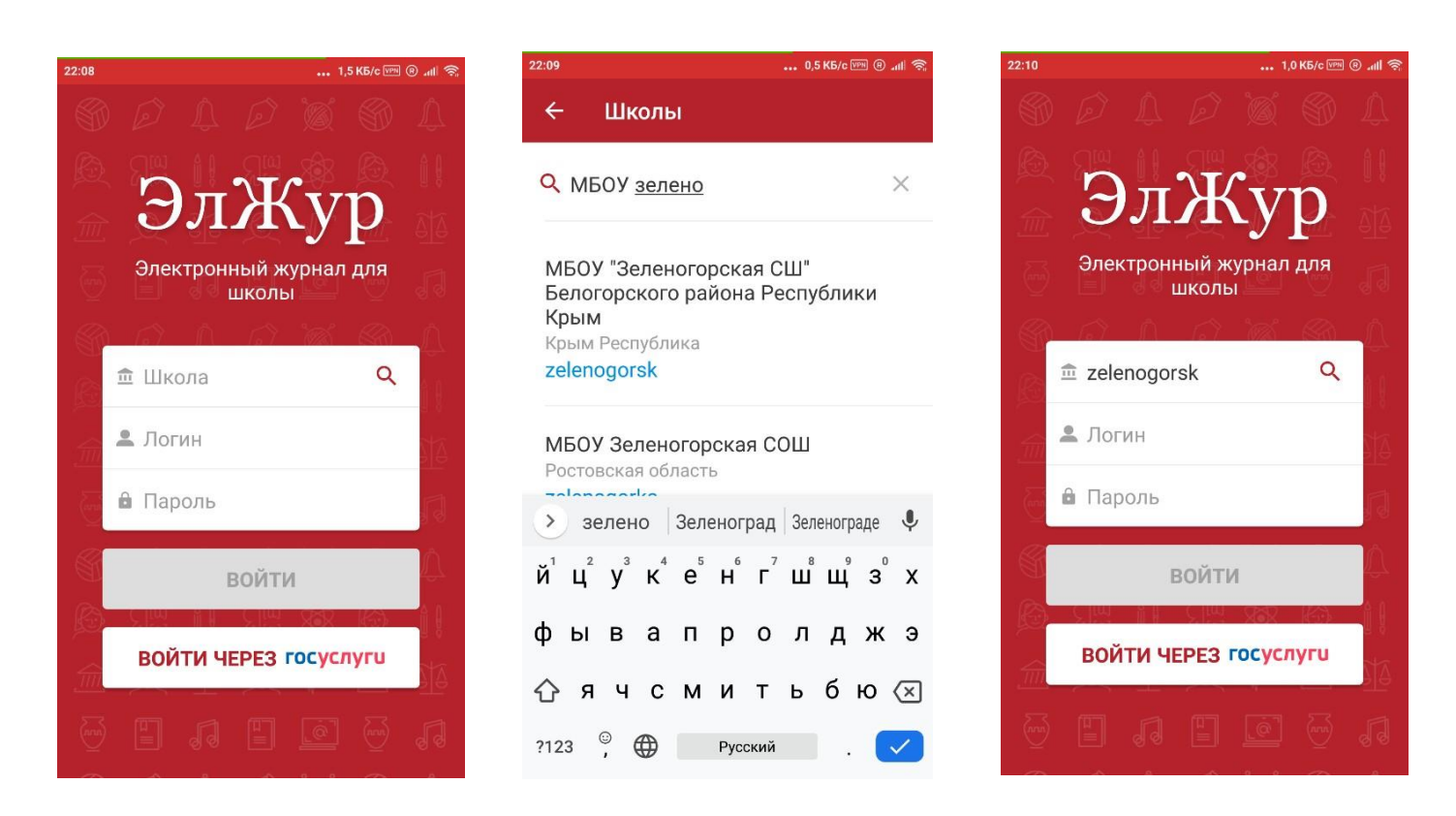

## Приложение состоит из 4 разделов.

В разделе «Дневник» содержатся уроки и заданное на этот домашнее задание.

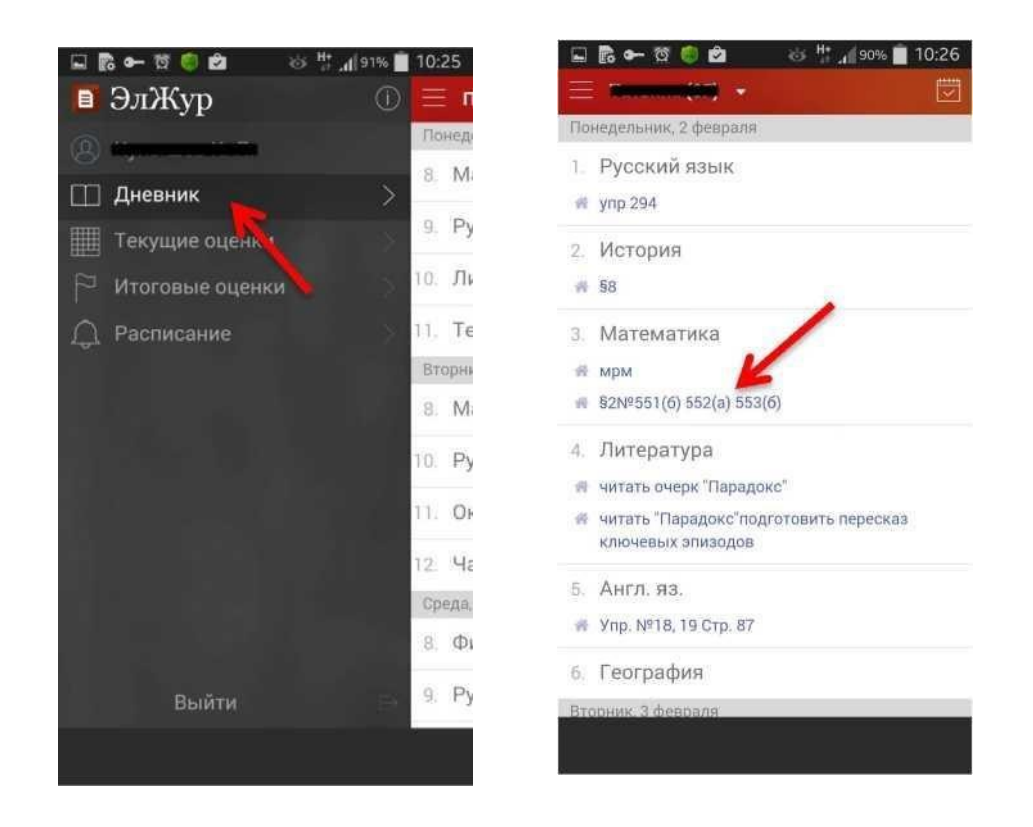

Раздел «Текущие оценки» является аналогом классного журнала. В нем размещены все оценки учащегося учебного заведения и средний балл за четверть/полугодие.

> ‰ 10:25  $\odot$

т Понед 8. M  $9. P<sub>y</sub>$ то. Ль 11. Te Вторн 8. M 10. Py 11. OF 12. 4a Среда,  $8.$   $\Phi$  $9. Py$ 

В разделе «Итоговые оценки» находятся выставленному ученику школы итоговые оценки (четверть/полугодие/год).

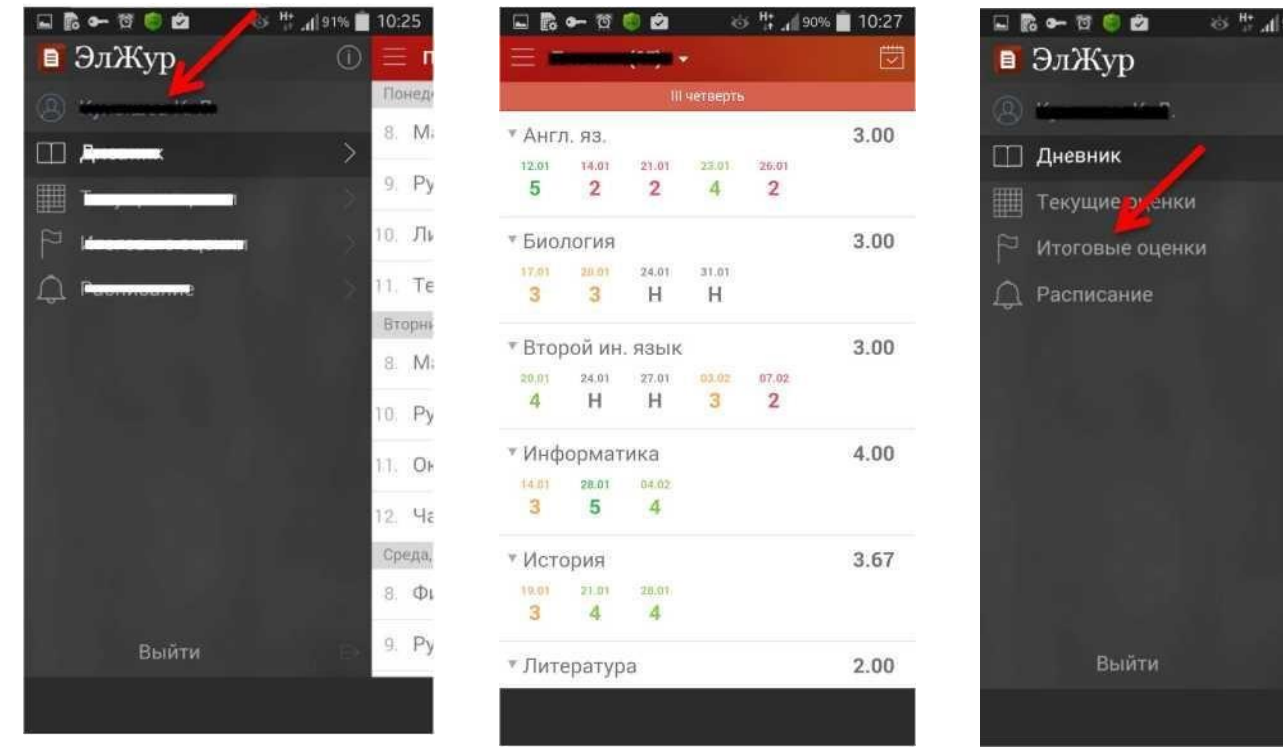